### **Практическая работа № 16**

## **Табличные информационные модели в MS Word. Структура таблицы.**

#### **Типы таблиц. Представление информации в табличной форме**

**Цель:** научиться создавать таблицы; ознакомиться с правилами оформления таблиц; научится оформлять таблицы.

**Обеспечение занятия:** конспект лекций, задание на урок, методические указания по выполнению практической работы, операционная система Windows, программа MS Word.

#### **Порядок выполнения**

1. Повторить теоретический материал.

2. Ответить на вопросы

Как вставить таблицу? (перечислите все способы)

Как объединить ячейки?

Задание 1. Создайте таблицу по образцу.

Таблина 1

# МОИ ДРУЗЬЯ

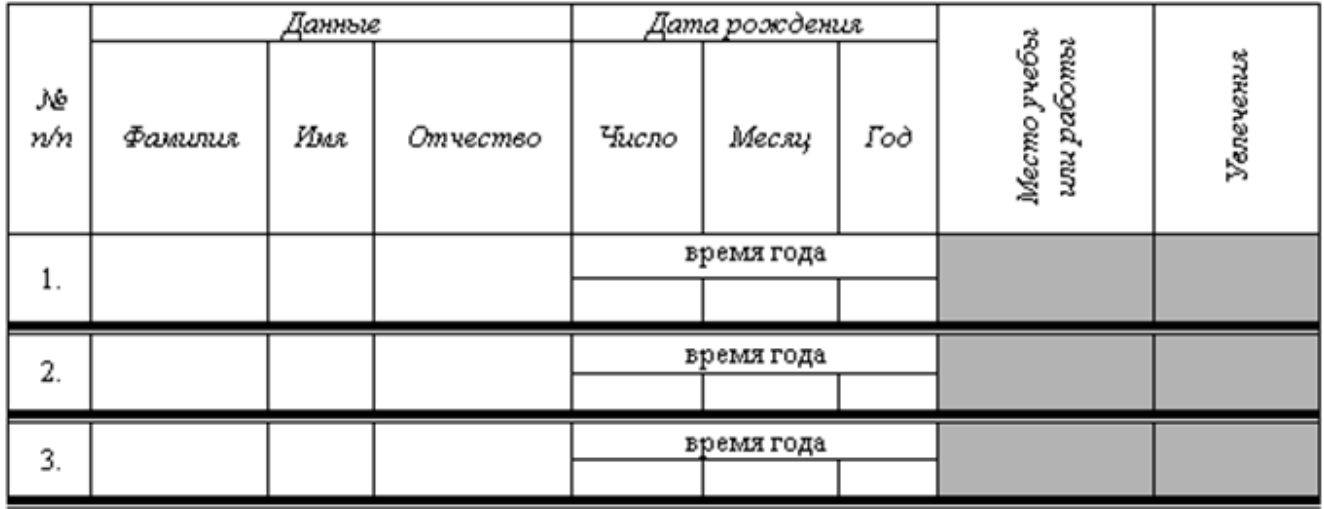

Задание № 2.

- 1. Разместите предложенный текст в таблицу. Название таблицы, количество колонок определите самостоятельно в соответствии с имеющимся текстом (Пояснение: речь идет о поголовье скота и птиц в России).
- 2. Примените стиль оформления к таблице.

Поголовье овец и коз на 1 января 1991г. составляло 58,2 млн. голов. Поголовье птицы на 1 января 1996г. составляло 422,6 млн. голов. Поголовье свиней на 1 января 1986г. составляло 39 млн. голов. Поголовье крупного рогатого скота на 1 января 1996г. составляло 39,7 млн. голов. Поголовье овец и коз на 1 января 1986г. составляло63,4 млн. голов. Поголовье свиней на 1 января 1991г. составляло 38,3 млн. голов. Поголовье крупного рогатого скота на 1 января 1991г. составляло 57 млн. голов. Поголовье птицы на 1 января 1991г. составляло659,8 млн. голов. Поголовье овец и коз на 1 января 1996г. составляло 28 млн. голов. Поголовье птицы на 1 января 1986г. составляло 627,7 млн. голов. Поголовье крупного рогатого скота на 1 января 1986. составляло 59,6 млн. голов. Поголовье свиней на 1 января 1996г. составляло 22,66 млн. голов.

**Сделайте выводы** Как изменить рамку у таблицы? Как установить выравнивание? **Контрольные вопросы:**

1. Как вставить таблицу заданного размера?

- 2. Как добавить строку/столбец?
- 3. Как объединить ячейки?